### $\blacksquare$ v2018 → v2020へ(1)

# 【1】(v2018→v2020)バージョンアップ手順

■ここでは、『BIZTREK給与Standard』『BIZTREK給与Perfect』v2018からv2020へのバージョンアップ手順を ご説明します。現在v2015またはv2016を使用されているお客様は、先に、別紙(DVD内説明書)に従って、v2018までバ ージョンアップを行ってください。

《 v2018 -> v2020 バージョンアップ 作業の流れ 》

- ※v2020を別のコンピュータで使用する場合は、(4)以降の作業を、v2020を使用するコンピュータで行います。
- (1) v2018給与データのバックアップコピーを行います。(2頁)
- (2) v2018給与データの検査と圧縮を行います。(「Maintenance&SecurityCenter」を使用)(3頁)
- (3) v2020のインストールを行います。(4頁)
- (4) 別のコンピュータでv2020を使用する場合は、そのコンピュータにv2016の給与データをコピーします。(6頁)
- (5) v2020を起動し、ライセンス申請書印刷を行います。(7頁) ※v2020からのバージョンアップ、及びv2020の新規インストールにつきましては、8〜9頁に記載しています。

これより、それぞれの操作方法について、詳しくご説明します。

#### ● (v2018→v2020) バージョンアップ手順 (1) v2018給与データのバックアップコピー

最新の貴社給与データ(v2018)をバックアップコピーします。 ※最新の給与データの保存場所がわからない場合は、次の方法で確認します。

- 1.「BIZTREK給与」をいつも通り起動します。
- 2.ログイン画面に「給与データの場所と名前」が表示されますので、メモします。そのまま、ユーザ名、パスワー ドを入力して、ログインします。

3.開いたデータが最新のものであるかどうか給与明細画面等で確認し、間違いなければ、これが最新の給与データ なので、一旦BIZTREK給与を終了し、先ほどメモした場所の給与データ(「〜.4DD」と「〜.4DIndx」)をバックアッ プコピーします。

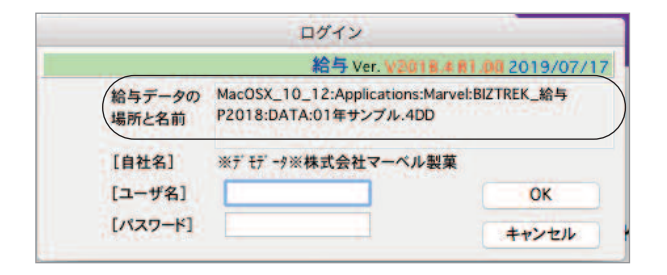

左図の場合、給与データの場所と名前は、

```
MacOSX_10_12 →「アプリケーション」フォルダ→
「Marvel」フォルダ → 「BIZTREK 給与P2018」→
「DATA」フォルダの中の、「01年サンプル.4DD」という名
前 です。
```
【Mac版】

【Windows版】

この場合は、

「01年サンプル.4DD」 「01年サンプル.4DIndx」 この2つのファイルのバックアップコピーをとります。

#### 【ダウンロード版を使用されるお客様へ】

※DVD版を使用されるお客様は、このままこの説明書に従ってインストールしてください。

当社Webサイト http://www.biztrek.jp → サポートページへ → 01\_マニュアル → 9\_BIZTREK給与Perfectマニュアル→一覧から、 【ダウンロード】(13)【BIZTREK給与v2020・Mac版】、または、 【ダウンロード】(14)【BIZTREK給与v2020・Windows版】 をクリックすると、ダウンロードページへのリンクや説明が表示されます。

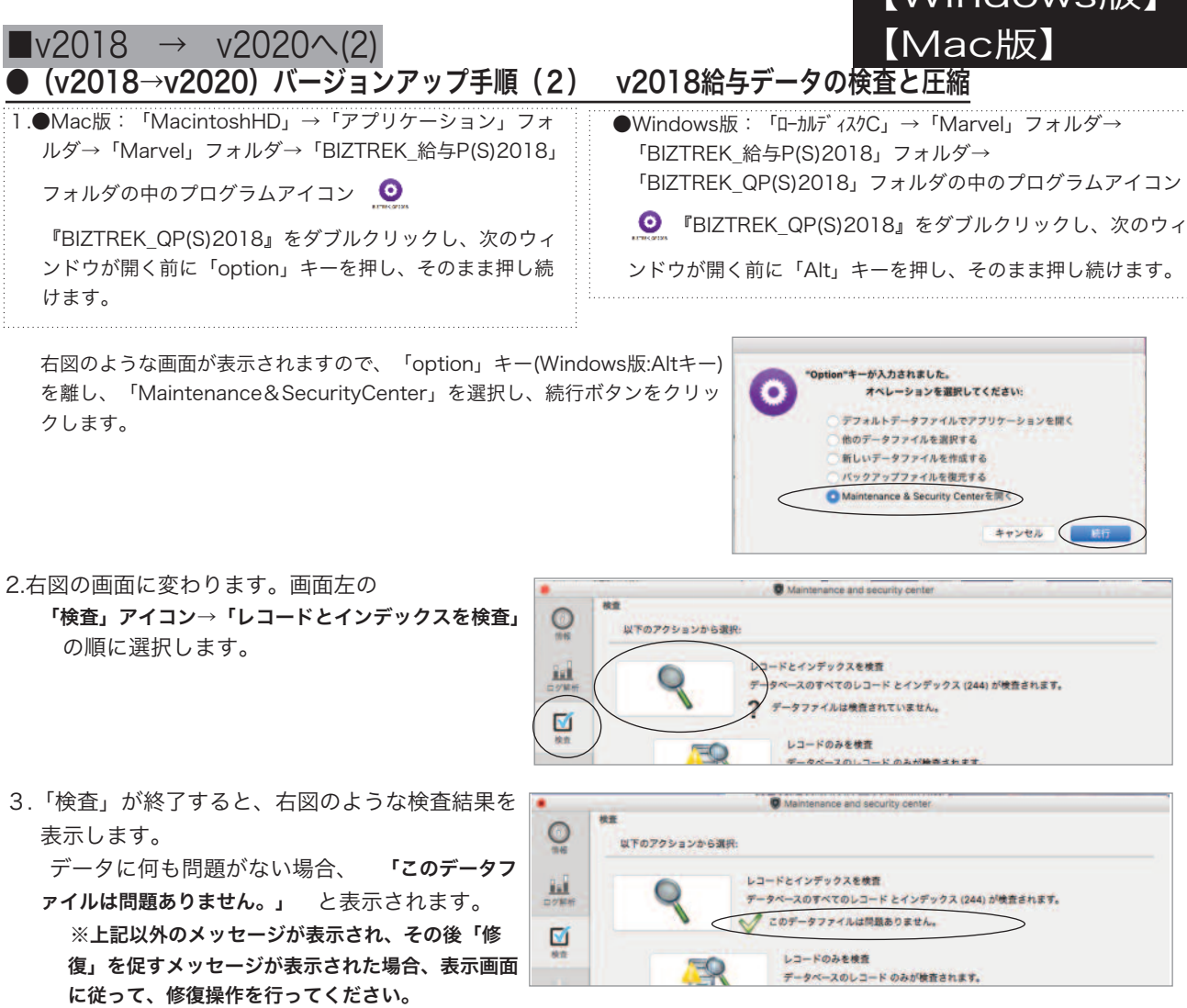

【Windows版】

4.次に、画面左の 「圧縮」アイコン→「レコードとインデックスを圧縮」 の順に選択します。

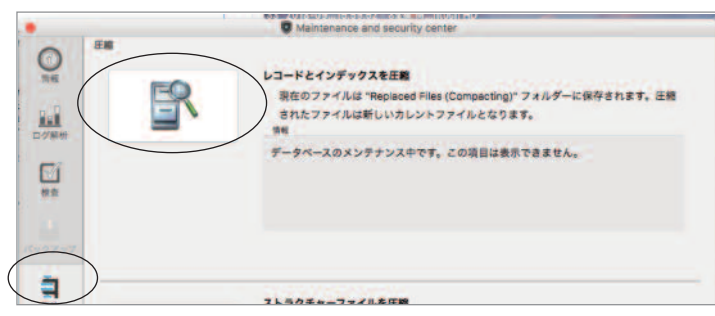

5.「圧縮」が終了すると、 「圧縮は終了しました。」 と表示されます。これで「検査」と「圧縮」作業は終了です。 メニューバーの「BIZTREK\_QP2018」から「BIZTREK\_QP2018を終了」を選択します。

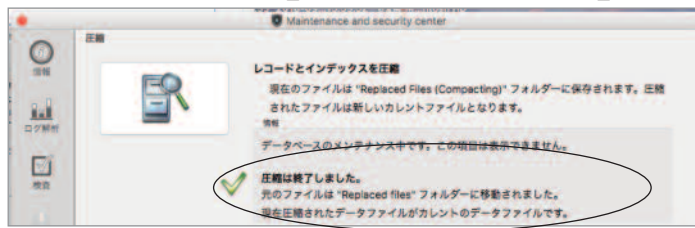

- 6.●Mac版:「MacintoshHD」→「アプリケーション」フォルダ→「Marvel」フォルダ→「BIZTREK\_給与P(S)2018」フォルダ→ 「DATA」フォルダを開きます。
	- ●Windows版:「ローカルディスクC」→「Marvel」フォルダ→「BIZTREK\_給与P(S)2018」フォルダ→「BIZTREK\_QP(S)2018」フォ ルダ→「DATA」フォルダを開きます。

上記の圧縮作業を行った際、「DATA」フォルダ内に「Replaced files」フォルダが自動的に作成され、その中に、圧縮前データ のバックアップコピーが保存されます。「Replaced files」フォルダはもう必要ないので、フォルダごとゴミ箱に移動します。

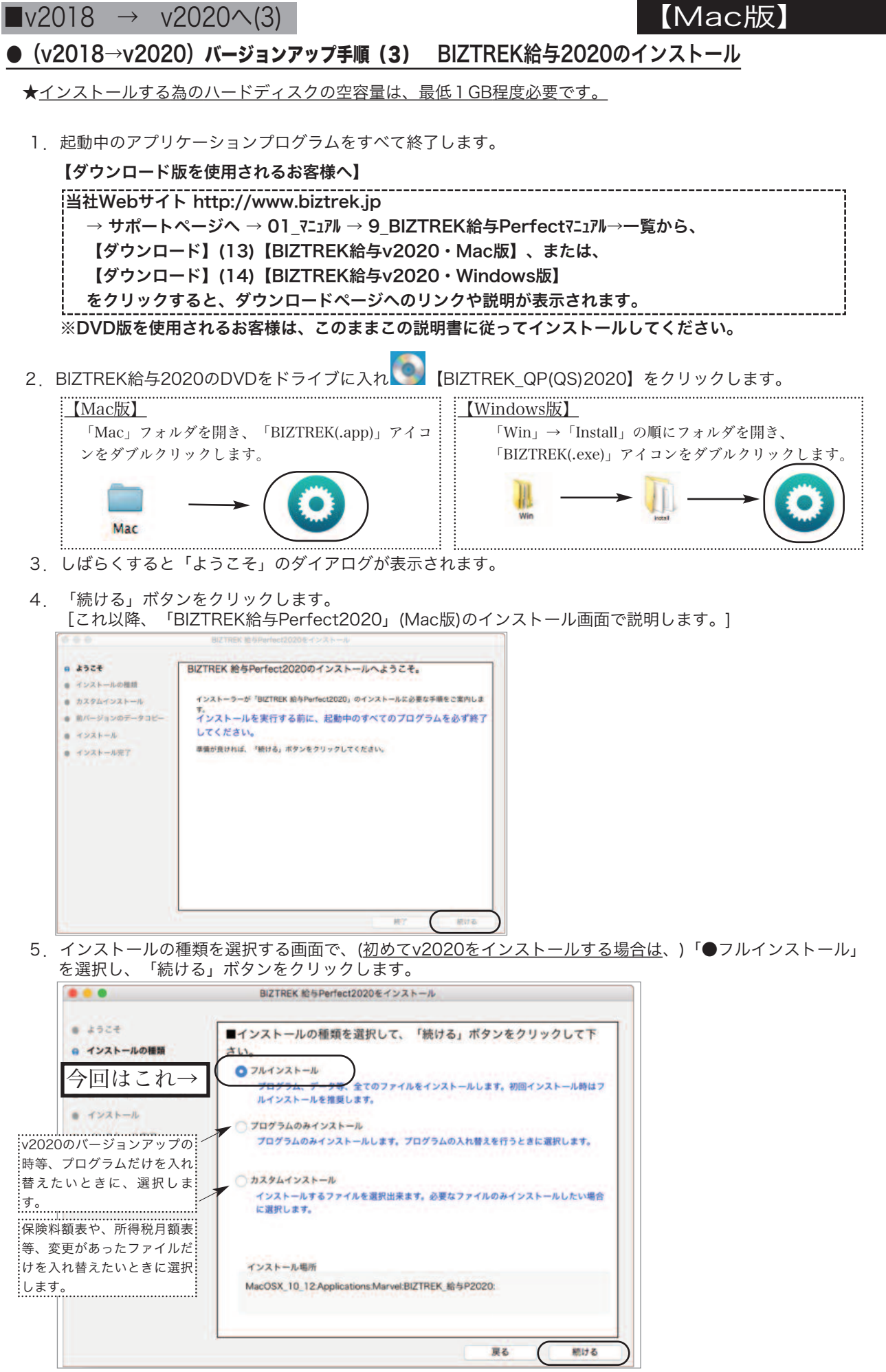

【Windows版】

## $\blacktriangleright$  v2020 \(4)

#### 5ー1)貴社の給与データが、

### (Mac版) 「ハードディスク」→「アプリケーション」→「Marvel」→「BIZTREK給与P(S)2018」→「DATA」フォルダ (Windows版) 「ローカルディスクC」→「Marvel」→「BIZTREK給与P(S)2018」→「DATA」フォルダ

【Mac版】

【Windows版】

の中に保存されていれば、 v2018の給与データ を、今回インストールして作成される

v2020の「DATAフォルダ へ自動的にコピーする事ができます。この場合、次のような画面が表示されます。

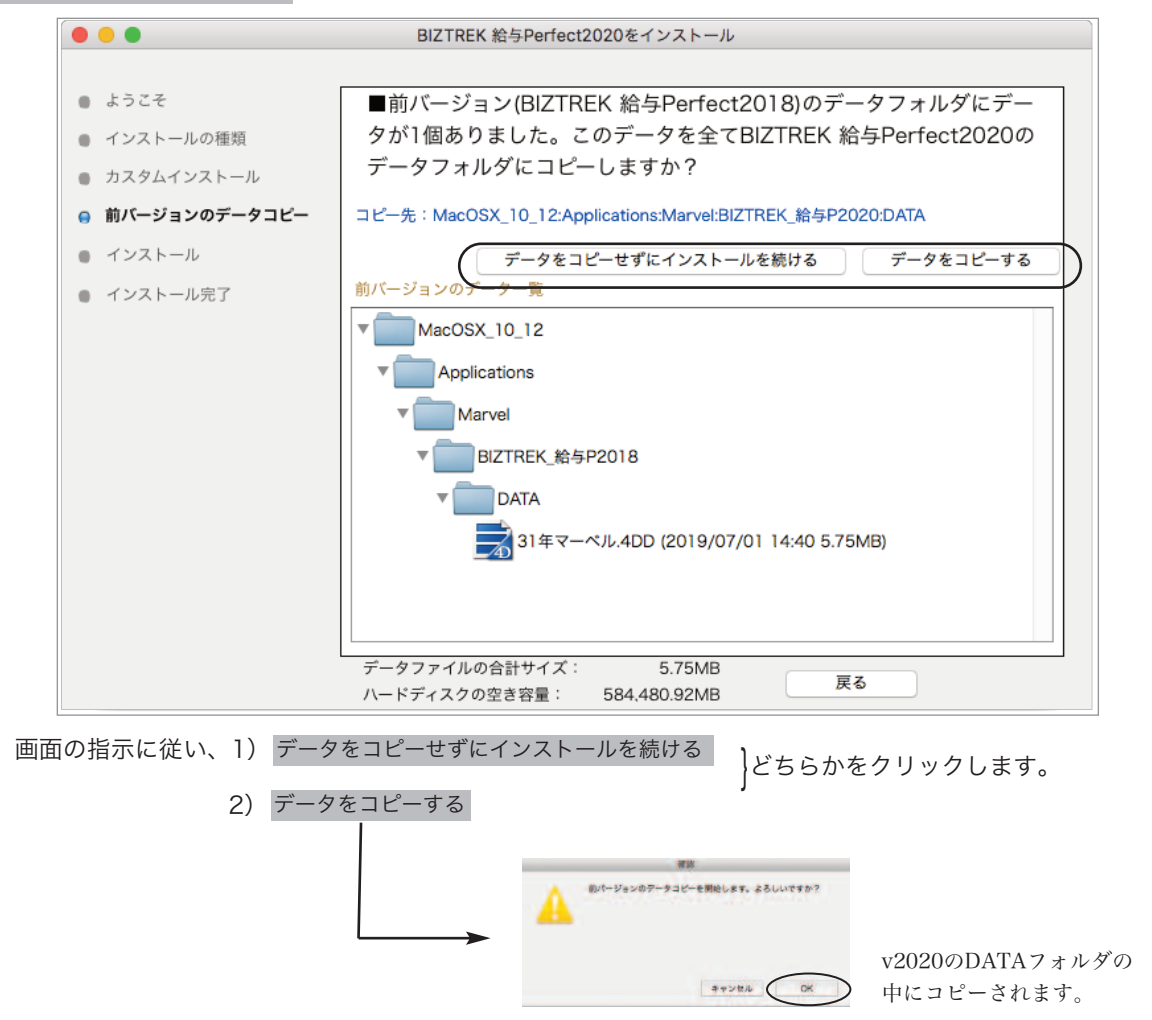

◎v2018給与データを他の場所で保管管理されている場合は、手動にてバックアップコピーとなりますので、「データをコピー せずにインストールを続ける」をクリックし、次頁「バージョンアップ手順(4) 」の操作に進みます。

- ※注意※ v2018の「DATA」フォルダが、上記の場所に無い場合や「DATA」フォルダの中にデータファイルが存在しない場 合は、5-1)の画面は表示されません。
- 6.インストールするファイル及びファイルのインストール先が表示されます。 「インストール」ボタンクリック→インストール開始確認画面を表示→「OK」ボタンでインストールを開始します。

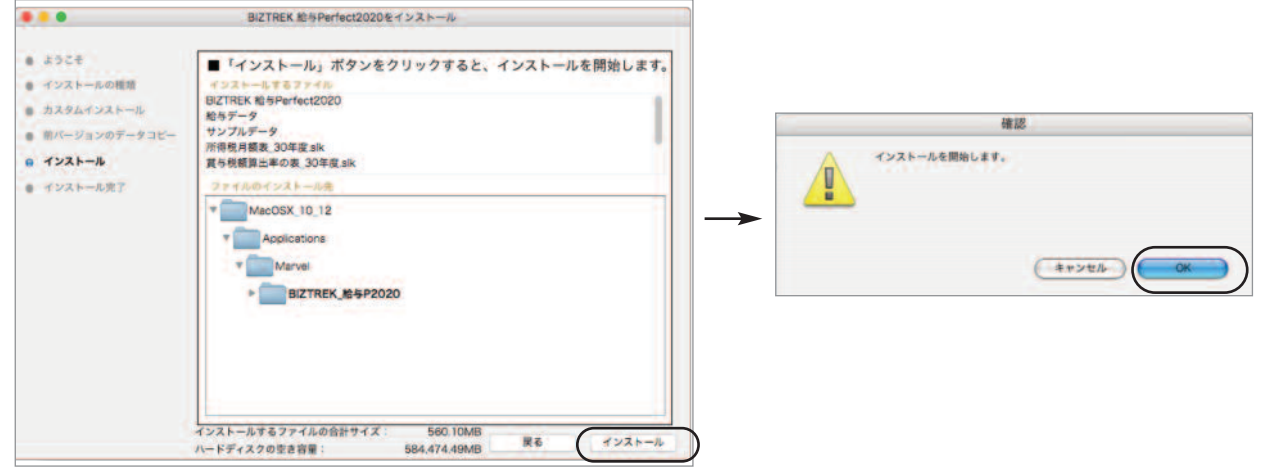

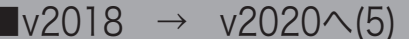

<u>nnannannannannannannannan</u>

7.しばらくすると、インストール完了のメッセージが表示されますので「終了」ボタンで終了します。

【Mac版】

【Windows版】

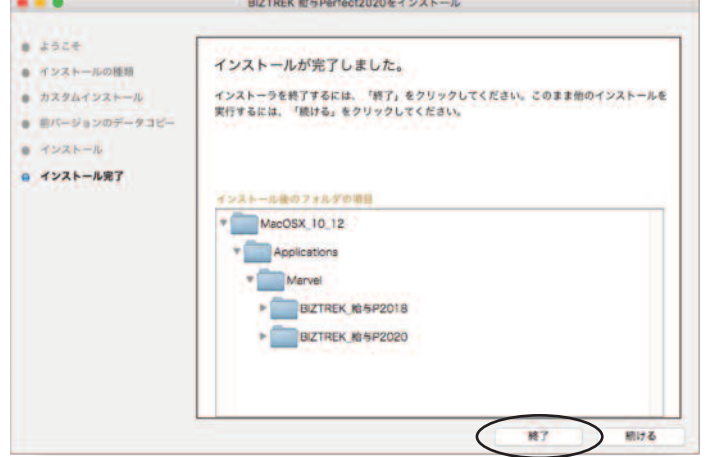

8. ●Mac版:「MacintoshHD」→「アプリケーション」フォルダ→「Marvel」フォルダ→「BIZTREK\_給与P(S)2020」フォ ルダが新しく作成されているはずです。

●Windows版:「ローカルディスクC」→「Marvel」フォルダ→「BIZTREK 給与P(S)2020」フォルダ→「BIZTREK\_QP(S)2020 フォルダが新しく作成されているはずです。

◎前ページ5-1で、v2018の給与データのコピーを行った場合は、次の「バージョンアップ手順(4)」の作業は必要ありません。バー ジョンアップ手順(5)へ進んでください。

### (v2018→v2020)**バージョンアップ手順(4)** BIZTREK給与2018データのコピー(移動)

★最新給与データ(v2018)を、今回インストールしてできた、「BIZTREK\_給与P(S)2020」フォルダに移動する作業を行います。 ◆最新給与データ(v2018) を、 バージョンアップ手順(4) でv2020をインストール済のパソコンにコピーします。

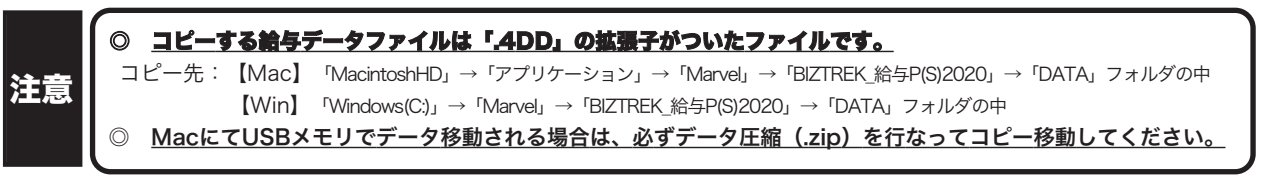

#### ● (v2018→v2020) バージョンアップ手順 (5) BIZTREK給与2020の起動・ライセンス申請

- 1. MacintoshHD->アプリケーション->Marvelフォルダ→BlZTREK\_QP2020(〜QS2020) フォルダの中の、プログラ
	- ム 『BIZTREK\_QP2020(〜QS2020).app』 をダブルクリックして開きます。
- 2.下記の確認画面が表示されますので、 それぞれ「開く」 ボタンをクリックします。

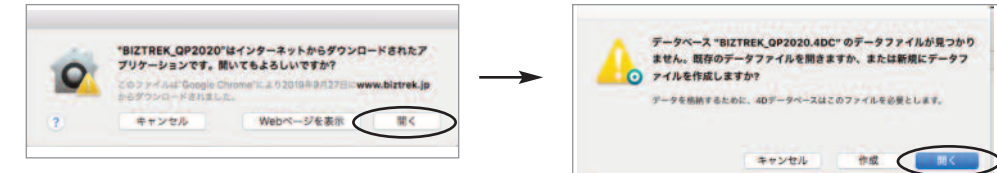

3.次に、「4Dデータファイルを選択」の画面が表示されます。 (Mac版)MacintoshHD->アプリケーション->「Marel」→「BIZTREK\_給与P(S)2020」フォルダ->「DATA」フォルダ (Windows版)「Windows(C:)」→「Marvel」→「BIZTREK\_給与P(S)2020」→「DATA」フォルダ

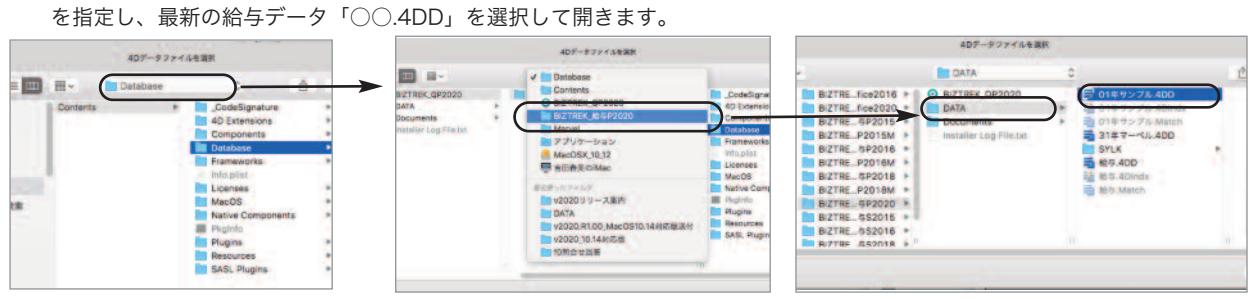

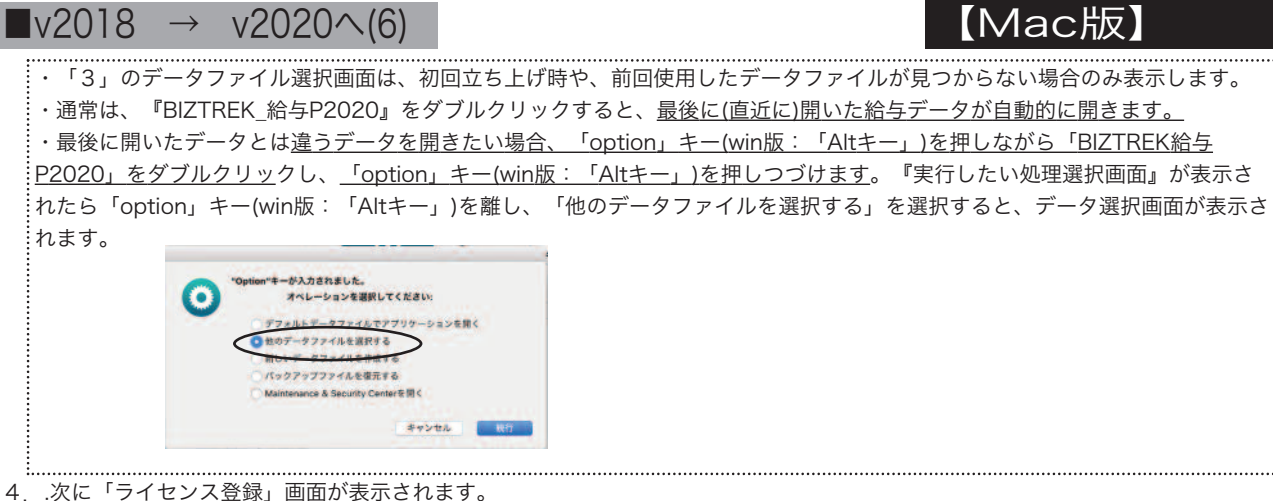

【Windows版】

下図のライセンス登録画面にて「会社名」〜「電話番号」を確認し、訂正・変更の必要があれば行います。

「シリアル番号」に 「BIZ」 と入力後、「ライセンス申請書印刷」ボタンより申請書を印刷し、弊社までFAX (078-922-6627) お願いします。

貴社のデータ情報を元に、ライセンスを発行し、ご送付させていただきます。ライセンス通知書がお手元に届くまでは、画面左 下の 「デモ」 ボタンからデータの起動を行なってください。(60日間有効)

ライセンス登録後は、下図の画面は表示されなくなります。

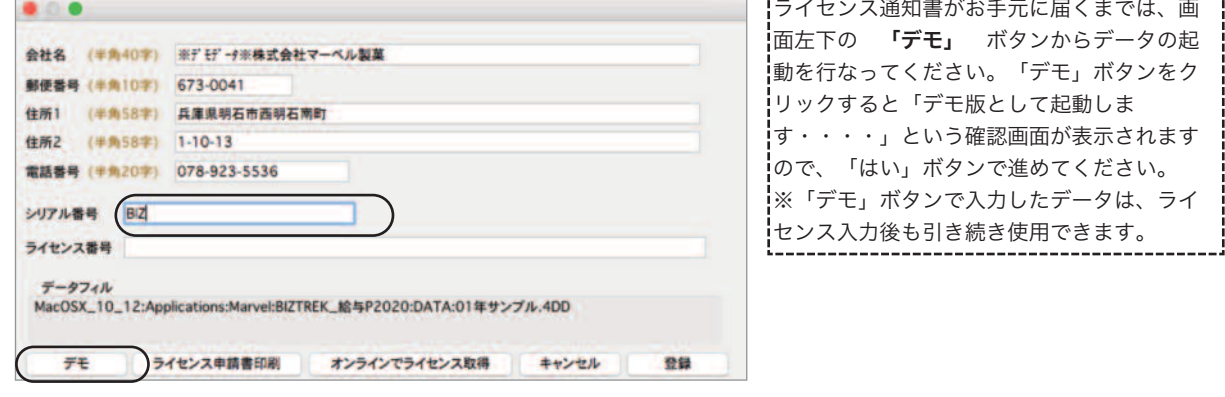

5.ユーザー名/パスワードを入力し、データを開きます。これでバージョンアップ作業は完了です。

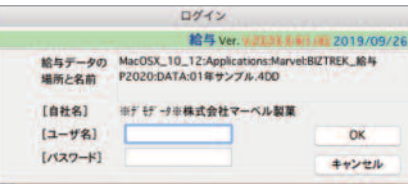

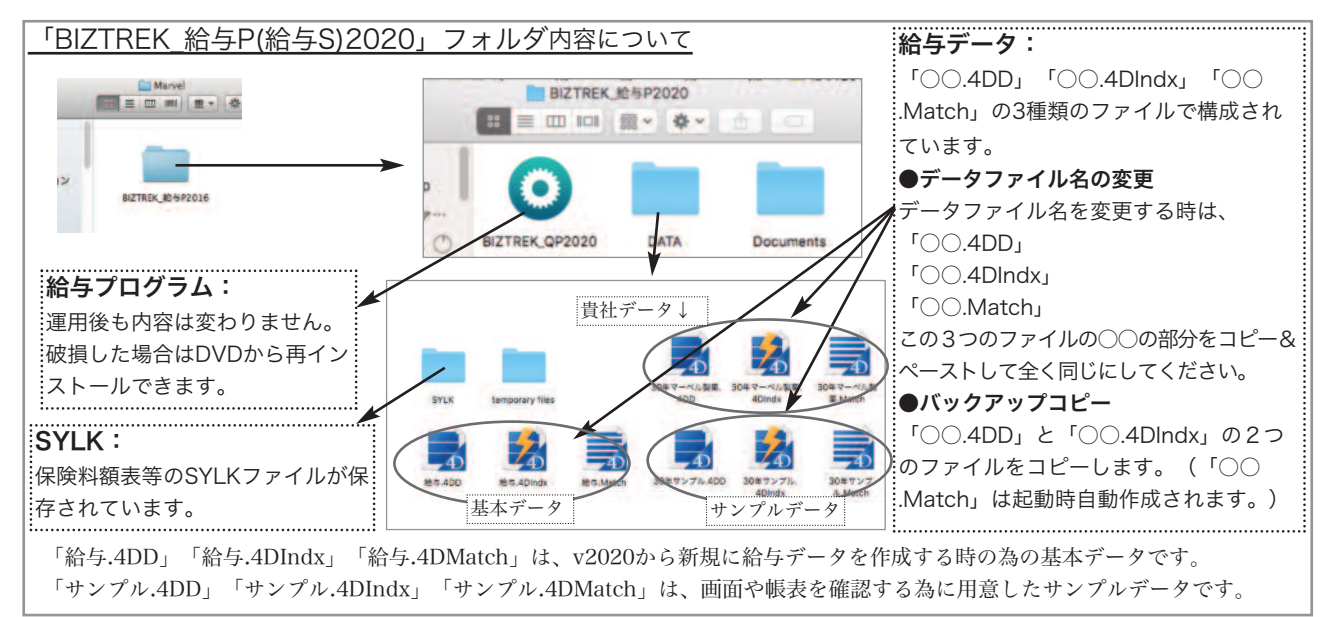

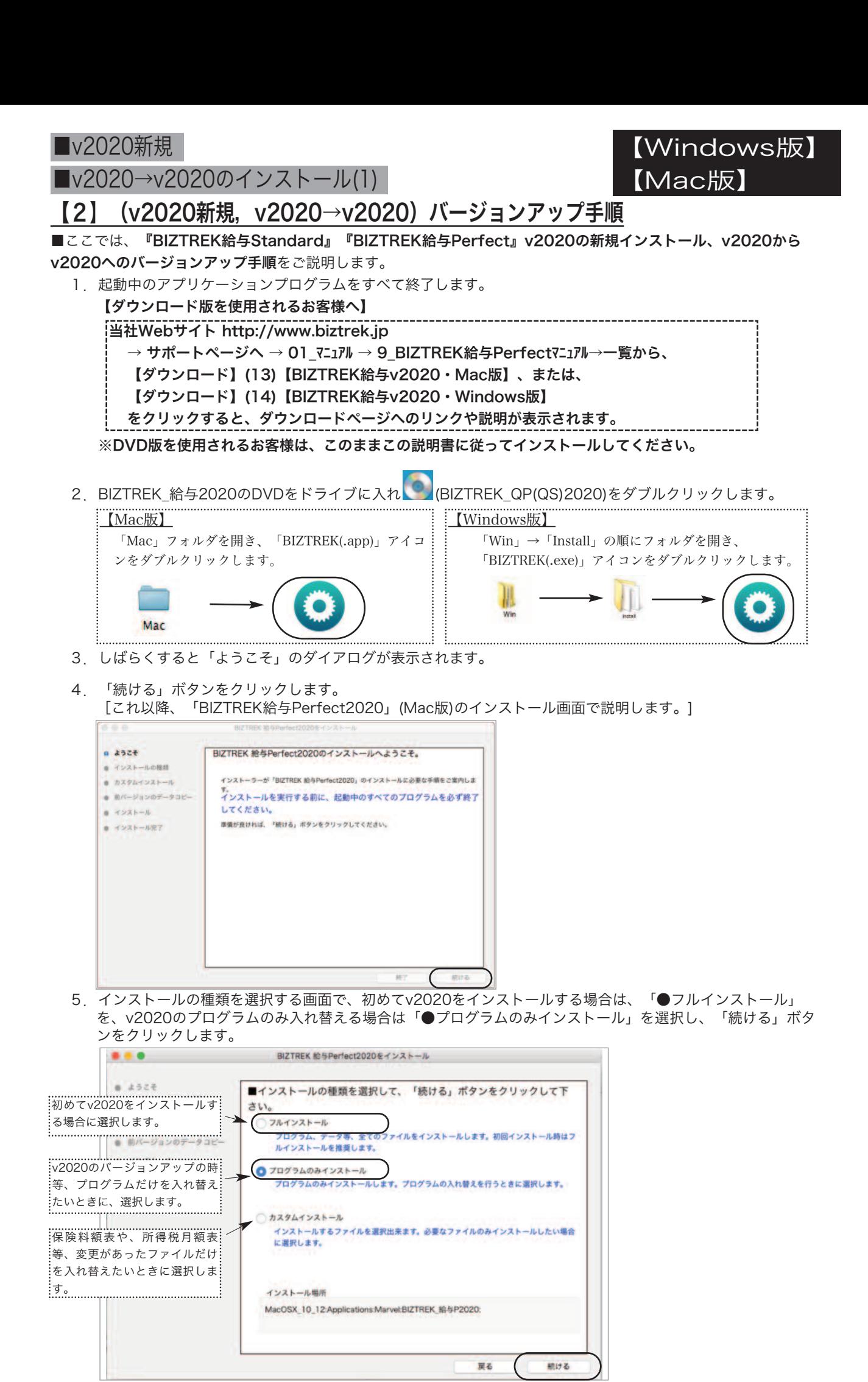

8

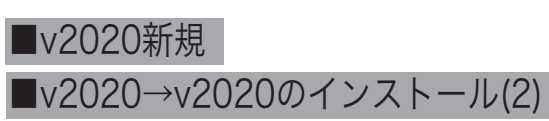

【Mac版】 【Windows版】

6.インストールするファイル及びファイルのインストール先が表示されます。

「インストール」ボタンクリック→インストール開始確認画面を表示→「OK」ボタンでインストールを開始します。

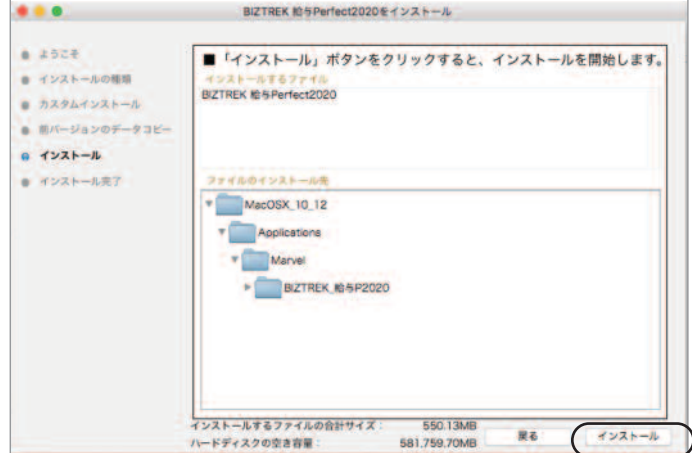

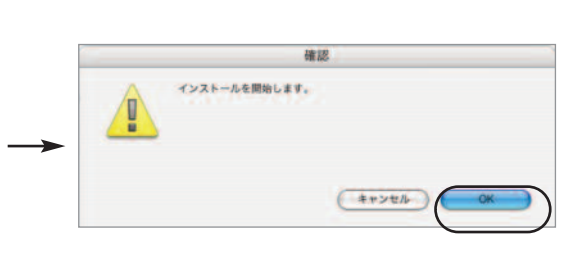

7.しばらくすると、インストール完了のメッセージが表示されますので「終了」ボタンをクリックします。 これでインストール作業は完了です。

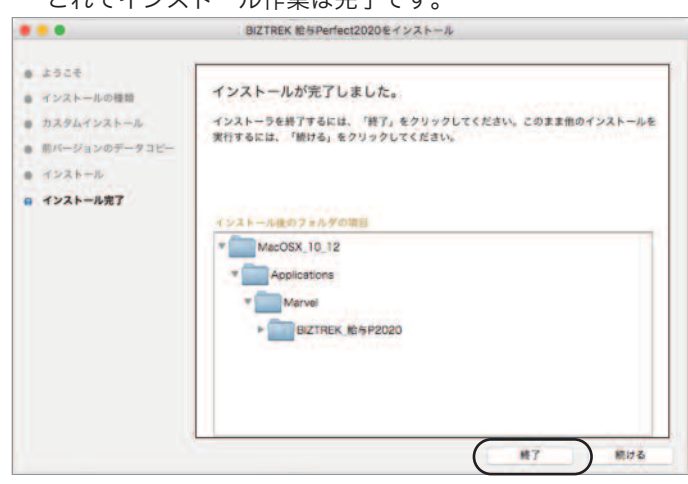

8.初回起動時に、下記ウィンドウが表示されますので、「開く」ボタンをクリックします。

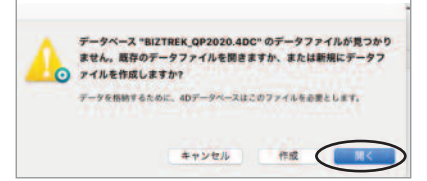

9.今回、v2020のプログラムの入れ替えを行った場合は、今まで使用していた給与データを、新規にv2020をイ ンストールして新しくデータ入力を始める場合は、基本データ(「給与.4DD」)を開きます。

(Mac版)MacintoshHD->アプリケーション->「Marel」→「BIZTREK\_給与P(S)2020」フォルダ->「DATA」フォルダ (Windows版)「ローカルディスクC」→「Marvel」→「BIZTREK\_給与P(S)2020」→「DATA」フォルダ を指定し、最新の給与データ「○○.4DD」を選択して開きます。

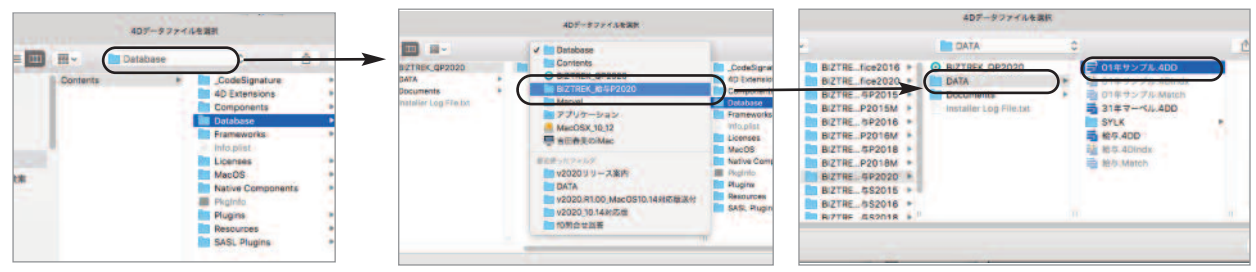

\*BIZTREK給与をv2020から新規に導入されるお客様は、この後、ライセンス登録画面が表示されますので、「会社名」〜「電話番 号」迄を正しく入力後、「シリアル番号」欄に「BIZ」と入力して、ライセンス申請を印刷し、当社宛FAX送信してください。折り 返し、ライセンス番号をご通知いたします。ライセンス番号申請中の間「デモ」ボタンでご使用いただけます。(7頁の「4」参照) 10.次に、7頁「5」のログイン画面が表示されますので、ユーザー名、パスワードを入力してログインします。 \*初期データのユーザー名は「00000」、パスワードは「99999」です。(7頁の「5」参照)